## Mongo ve Redis Kontrol Adımları

## Mongo

Mongo servisleri yapılandırılırken makinalar arasında bir master/slave ilişkisi kurulur. BU ilişkide master makina üzerindeki datalar diğer servislerlerle eşlenir ve veri bütünlüğü anlık olarak sağlanır. Mongo için cmd üzerinden kontrollerimizi sağlayabiliriz.

- Mongo kurulum dizinine cmd üzerinden ulaşılır daha sonra mongo IP : PORT komutu ile ilgili servise erişilir.
- Erişim sağlandıktan sonra rs.conf() komutu ile ilgili yapılandırmalar görülebilir. Burada tüm makina ip lerinin listelenmesi beklenmektedir.

```
Select C:\Windows\System32\cmd.exe - mongo 10.10.10.201:27001
Microsoft Windows [Version 10.0.18363.1556]
(c) 2019 Microsoft Corporation. All rights reserved.
C:\Program Files\MongoDB\Server\3.2\bin>mongo 10.10.10.201:27001
ongovo sneii version; b.z.zz
connecting to: 10.10.10.201:27001/test
rs0:SECONDARY> rs.conf()
         "_id" : "rs0",
         "version" : 1,"protocolVersion" : NumberLong(1),
         "members" :: [\left\{ \right."_id" : 0,<br>"host" : "192.168.20.147:27001",
                             "arbiterOnly" : false,<br>"buildIndexes" : true,
                             "hidden" : false,<br>"priority" : 8,
                             "tags" : {
                             },<br>"slaveDelay" : NumberLong(0),
                             "votes" : 1},<br>{
                             "_id" : 1,<br>"host" : "192.168.20.147:27002",
                             "arbiterOnly" : false,<br>"buildIndexes" : true,
                             "hidden" : false,<br>"priority" : 7,
                             "tags" : \{},
                             "slaveDelay" : NumberLong(0),
                             "votes" : 1},<br>{
                             "_id" : 2,<br>"host" : "192.168.20.147:27003",
                                                                                          П
                             "arbiterOnly" : false,
                             "buildIndexes" : true,
                             "hidden" : false,
                             "priority" : 6,
                             "tags" : \{},<br>"slaveDelay" : NumberLong(0),
                             "votes" : 1
                   },<br>{
                             "_id" : 3,<br>"host" : "192.168.20.147:27004",
                             "arbiterOnly" : false,
                             "buildIndexes" : true,
                             "hidden" : false,
                             "priority" : 5.
```
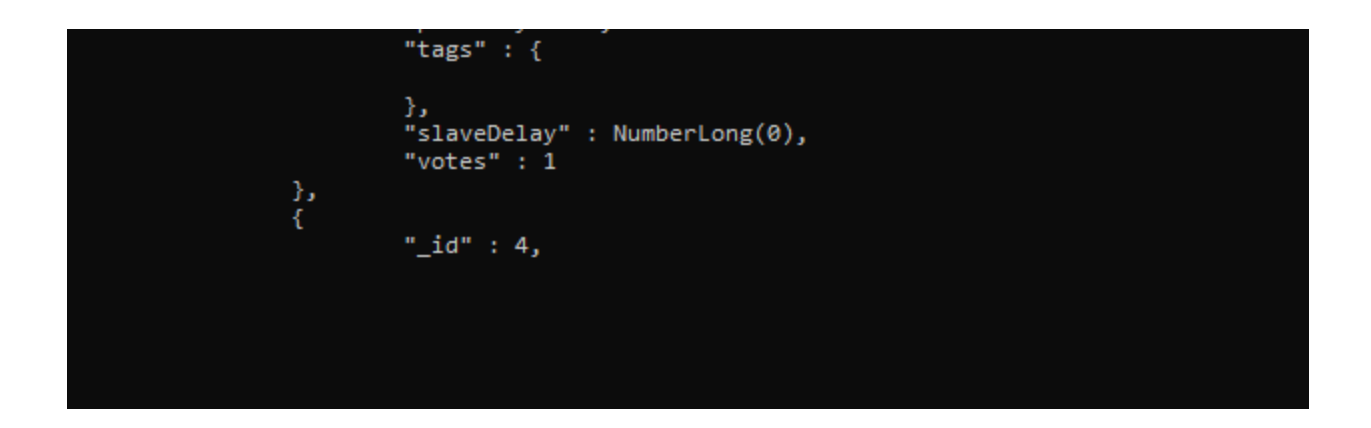

## MongoDbCompass Uygulaması

Bu uygulama ile FLow yapılandırması sonrası mongodb erişimi yapılarak verileri eş zamanlı izleyebiliriz.

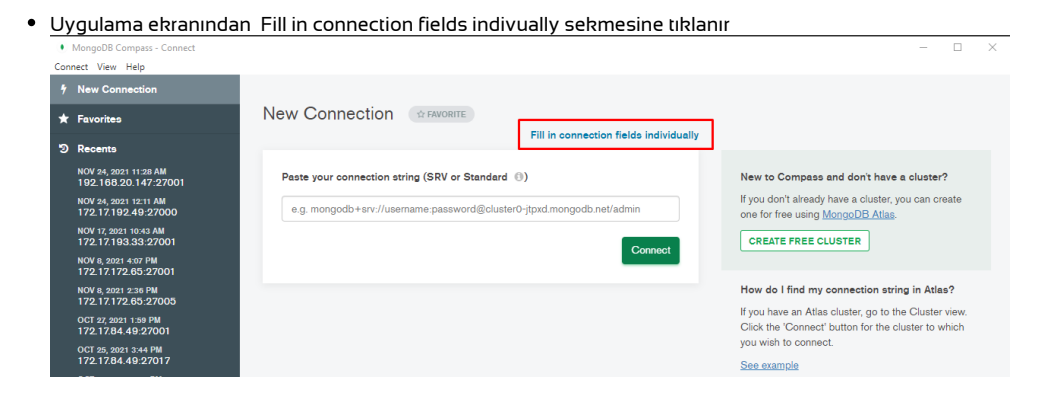

Açılan ekranda Hostname ve Port bilgileri doldurulur.

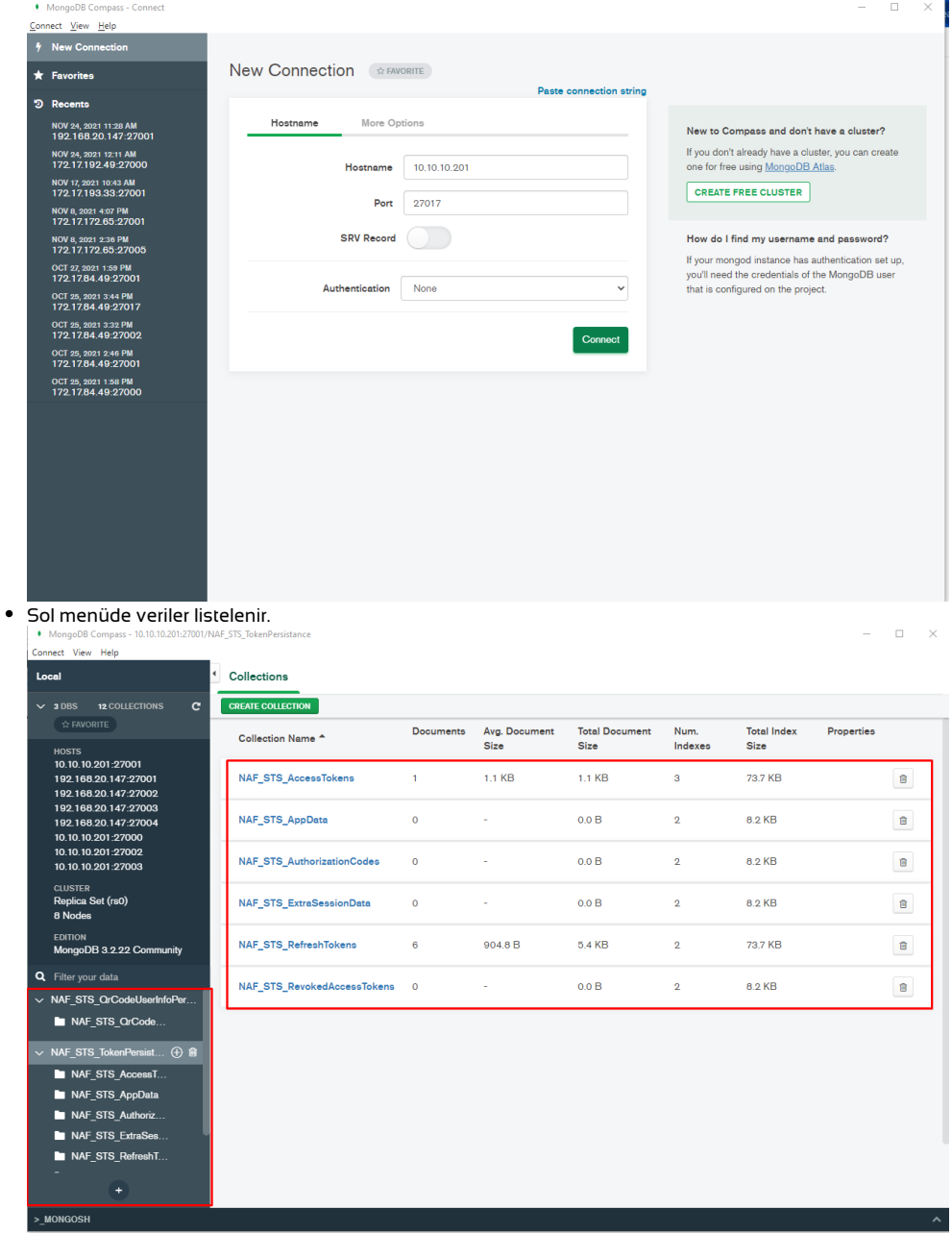

## Redis

Redis durumunu izlemek için Another Redis Desktop Manager programını kullanabiliriz. Redis izle tabı ile bu program açılmaktadır.

New Connection sekmesinde ilgili tanımlamalar yapılır.

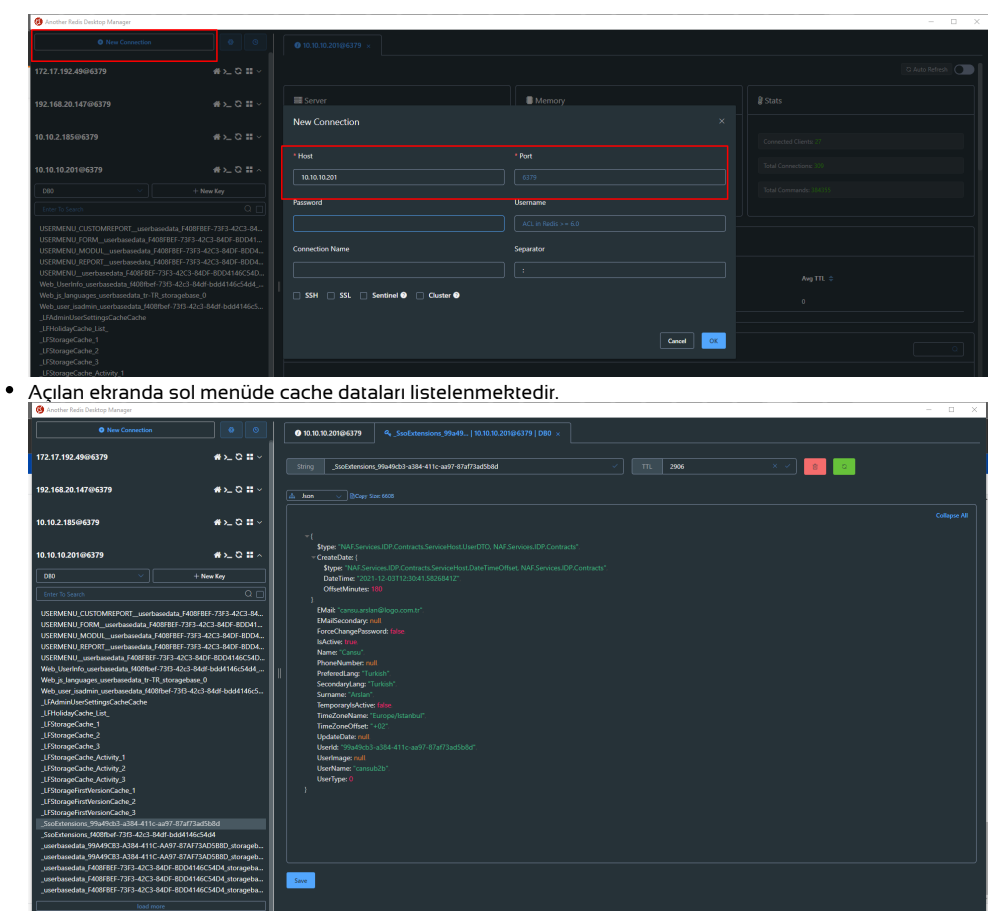